# **-1 معرفی**

قبل از انتخاب واحد در هر ترم تحصیلی، دانشجویان می توانند از میان فهرست دروسی که از سوی واحد آموزش دانشگاه اعالم می شود، دروس انتخابی خود را برای ترم جدید پیش انتخاب کنند. به این منظور فرآیند الکترونیکی آن در پرتال دانشجویی پیاده سازی شده است که دانشجو، فهرست دروس اعالم شده از سوی آموزش دانشگاه را بررسی، و درس های مورد نظر خود را پیش انتخاب می نماید. **پس از پیش انتخاب در بازه زمانی اعالم شده از سوی واحد آموزش دانشگاه، دانشجو باید انتخاب واحد نهایی را انجام دهد.** انتخاب واحد نیز با نمایش پیش انتخاب قبلی انجام می شود.

# **-2 ویژگیها**

- •امکان بررسی اطالعات درس ارایه شده و برنامه زمانی کالس و امتحان
	- •نمایش برنامه هفتگی دانشجو روی چارت زمانی با انتخاب هر درس
		- •انتخاب واحد دانشجویی با نمایش پیش انتخاب قبلی دانشجو

## **-3 فرآیندها**

## **1-3 پیش انتخاب واحد**

قبل از شروع هر ترم تحصیلی دانشجویان می توانند از میان دروس پیش انتخاب شده از سوی آموزش دانشگاه، درس مورد نظر خود را قبل از انتخاب واحد، برگزینند. پیش انتخاب برای دانشجویان اجباری نیست و صرفا جهت سهولت انجام انتخاب واحد و برنامه ریزی دروس است. به این منظور از پورتال پویا و بخش آموزشی به منوی آموزشی بروید و زیرمنوی گرو ههای درسی مجاز (شکل ۳-۱) را انتخاب کنید. در این صورت، صفحه پیش انتخاب واحد )شکل 2-3( نمایش داده می شود.

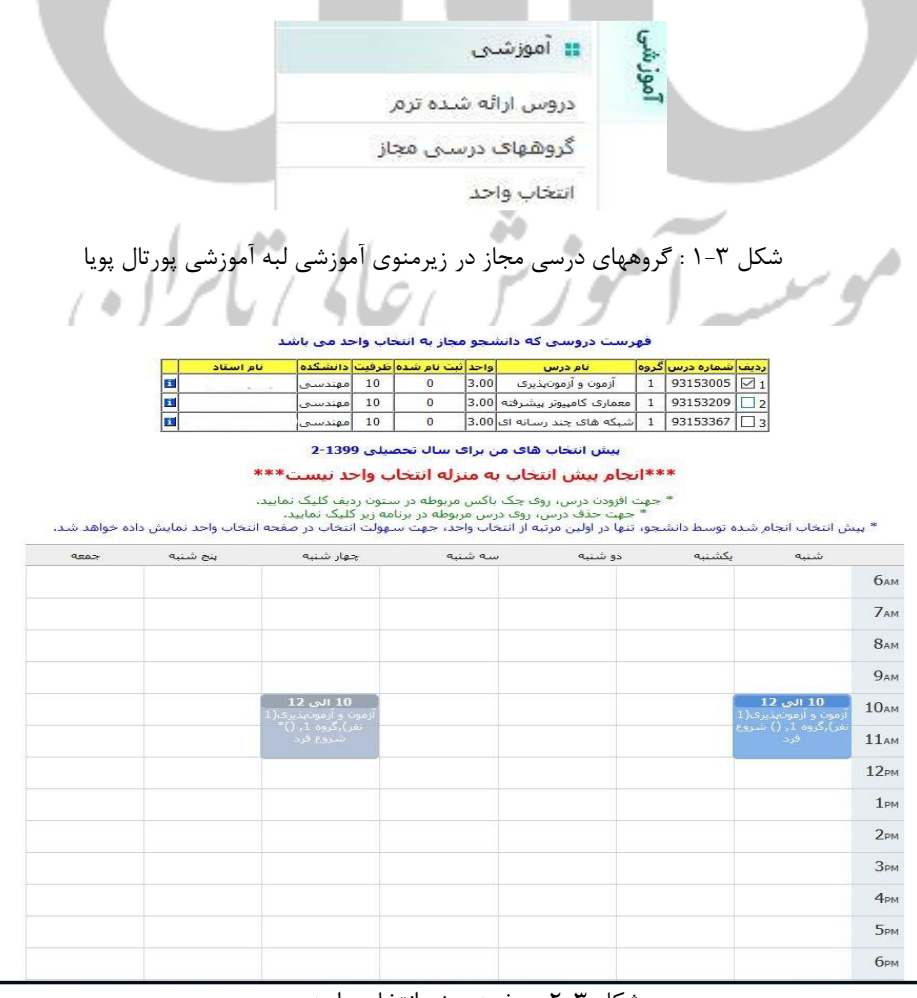

شکل 2-3 : صفحه پیش انتخاب واحد

در این صفحه فهرست درسهایی که دانشگاه برای شما ارایه کرده ، مشاهده می شود. از بخش می توانید اطالعات درس اعم از برنامه کالس، برنامه امتحان، گروه آموزشی و غیره را مشاهده نمایید. برای انتخاب درس، تیک سمت راست هر درس را انتخاب کنید. پس از انتخاب درس در برنامه هفتگی پایین صفحه، به صورت کادرهای آبی رنگ، در ساعت و روز برنامه کالسی جانمایی می شود. حذف در برنامه پیش انتخاب با کلیک بر روی جلسه درس مدنظر امكان پذير است. در نظر داشته باشيد، پيش ا<mark>نتخاب واحد به منزله انتخاب واحد نيست و تنها در اولين مرتبه از انتخاب واحد</mark> **برای سهولت کار دانشجو، در صفحه انتخاب واحد نمایش داده می شود.**

### **2-3 انتخاب واحد**

در بازه زمانی مقرر شده از سوی واحد آموزش دانشگاه ، دانشجو باید انتخاب واحد ترم را انجام دهد. به این منظور در پورتال پویا و از بخش آموزشی و منوی آموزشی (شکل ۳-۱) به زیرمنوی انتخاب واحد بروید. صفحه انتخاب واحد (شکل۳-۳) نمایش داده می شود.

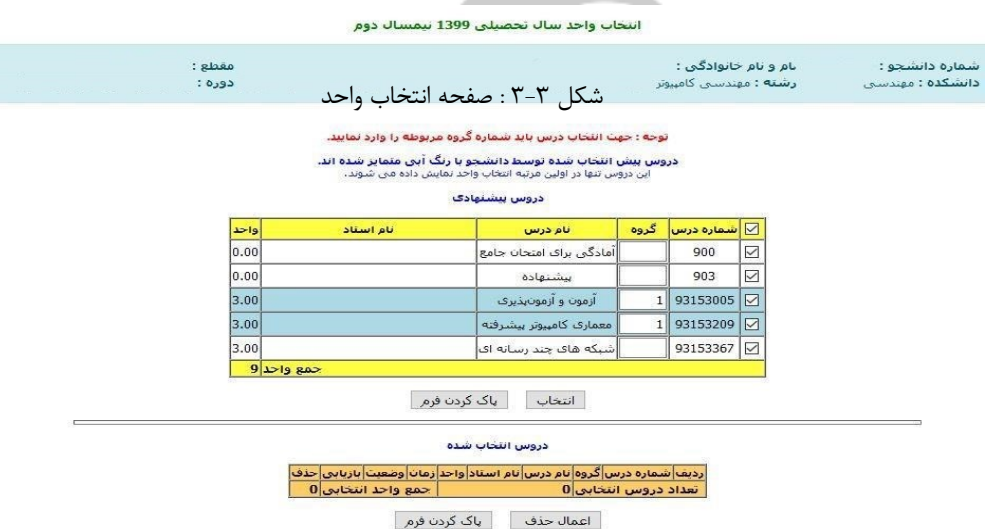

در این صفحه، دروس پیش انتخاب شده از سوی آموزش دانشگاه، برای دانشجو نمایش داده می شود. همچنین درسهایی که قبال در پیش انتخاب واحد، انتخاب شده بودند، به رنگ آبی با گروه آموزشی نمایش داده می شود. برای انتخاب درسهای مدنظر باید گروه آموزشی آن درس را پرکنید. تیک کنار درس به منزله انتخاب نیست و باید شماره گروه الزاما پرشود. بعد از انتخاب درس، درسهای انتخاب شده در جدول پایین(دروس انتخاب شده) نمایش داده می شود )شکل 4-3(.  $1600$ 

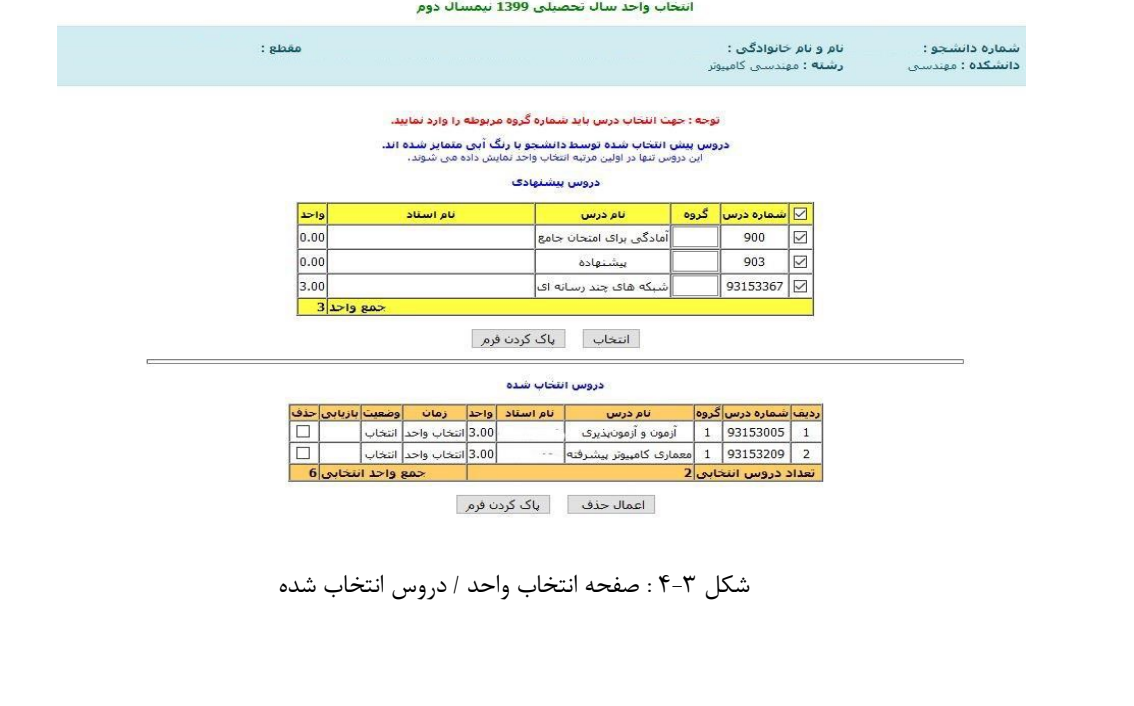

برای حذف درس انتخاب شده کافی است، تیک درس در قسمت حذف را زده و دکمه اعمال حذف را انتخاب کنید. اگر دانشجو بعد از انتخاب واحد به صفحه انتخاب واحد مراجعه کند، دیگر پیش انتخاب واحد برای وی آبی رنگ نمایش داده نمی شود . چنانچه دانشجو به هر دلیلی نتوانست انتخاب واحد صحیح انجام دهد، می تواند از طریق کارشناسان واحد آموزش دانشگاه پیگیری نماید.

**واحد فناوری و آموزش موسسه آموزش عالی تابران**

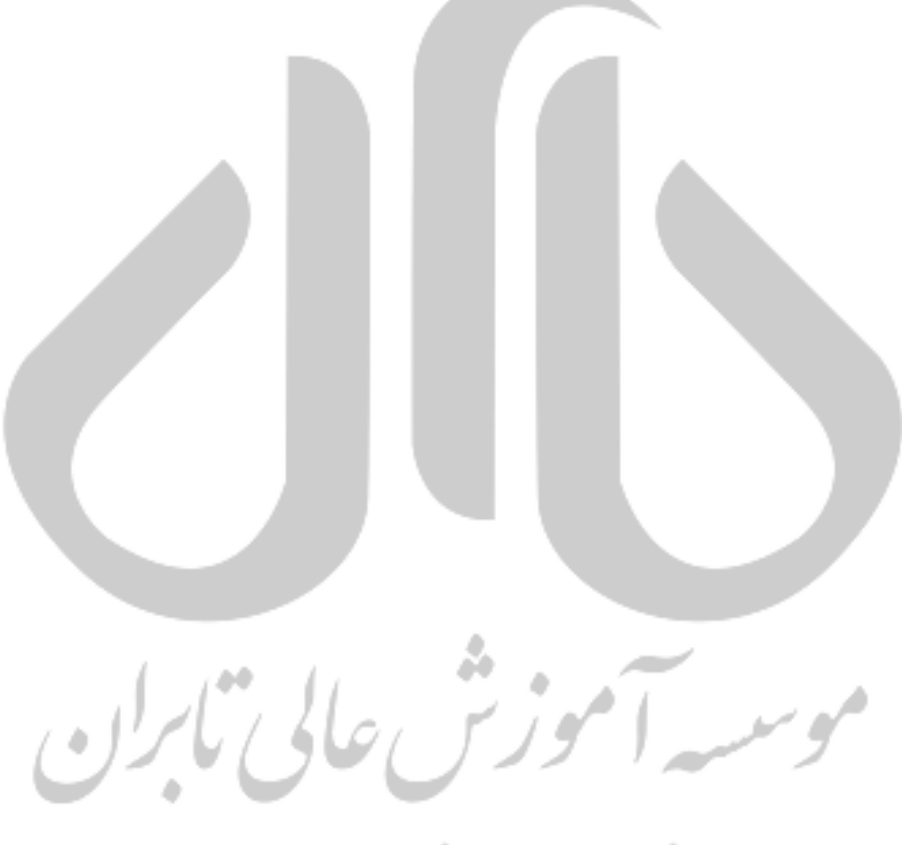

(غیردولتی-غیرانتفاعی)